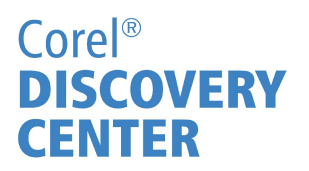

## Corel PaintShop® Pro Tutorial: Resizing for Social Media

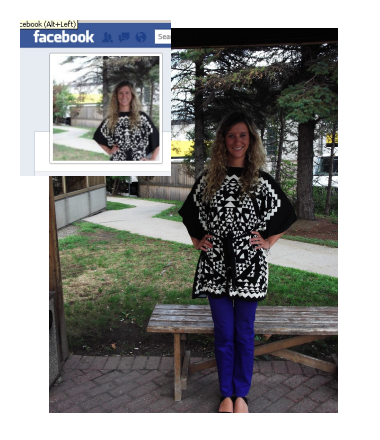

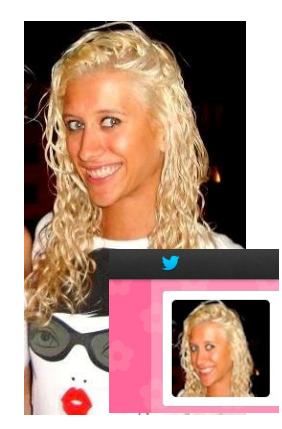

Linked in.

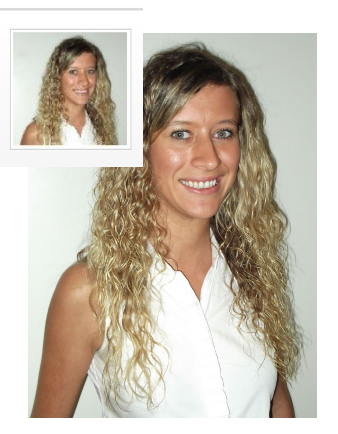

Welcome to the Corel Discovery Center. In this tutorial, you will learn how to utilize PaintShop® Pro to be able to properly resize profile picture images for major social networks like Facebook, Twitter, and

## What you will Learn

- Where to find the Resize Tool
- Where to find the Crop Tool
- What the standard dimensions for profile picture sizes

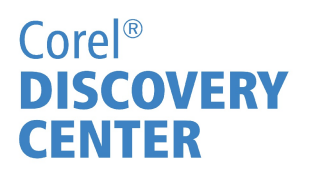

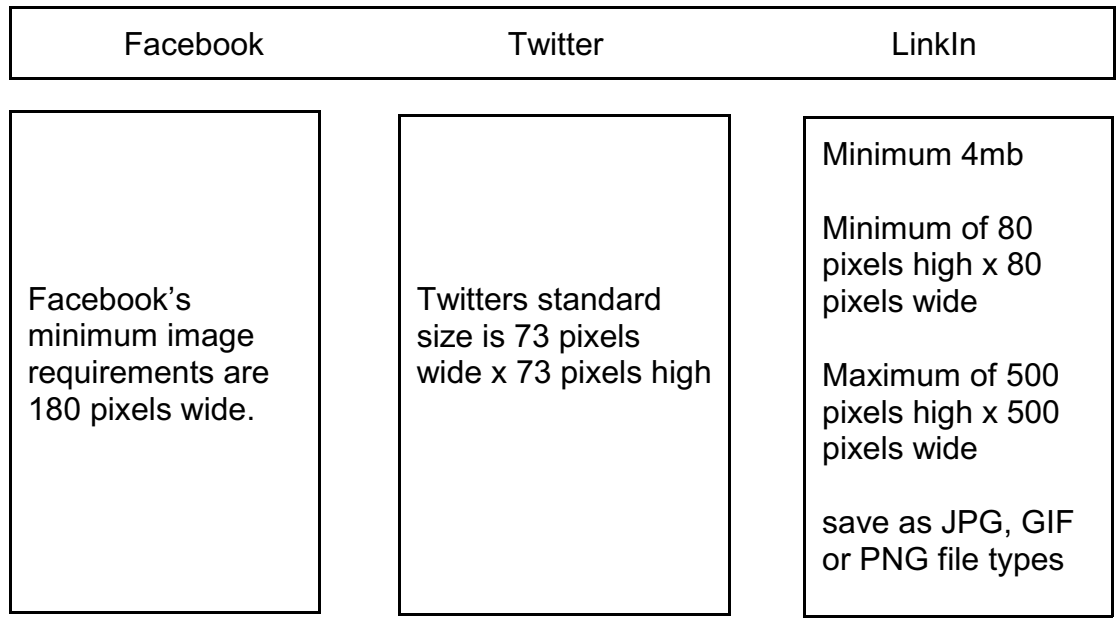

## The Crop Tool

\*Before starting, ensure that you are in the Edit Mode section of PaintShop® Pro

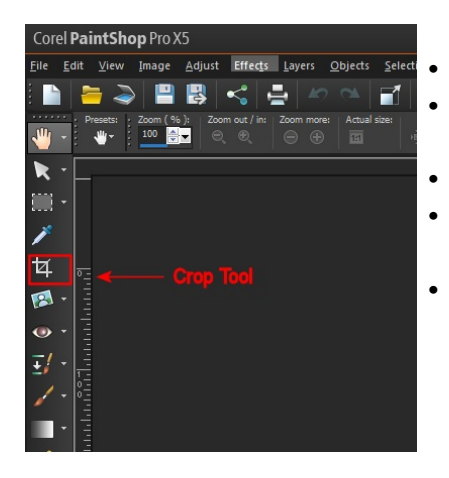

- Click on the Crop Tool<br>• Make sure that Free Fo
	- Make sure that Free Form is selected in the dropdown
- Position the crop rectangle on the image<br>• Drag nodes outward to properly shape the
	- Drag nodes outward to properly shape the image crop size
- Select the 'crop as new image' icon

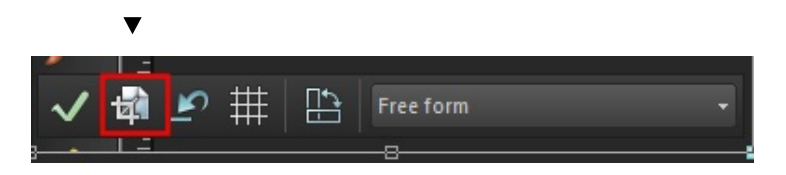

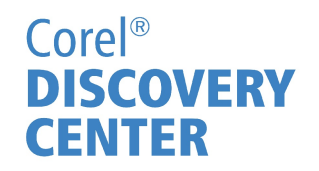

## Resize Tool

To access the Resize Tool, click on Image < Resize Or, hold down both the SHIFT + S keys on the keyboard

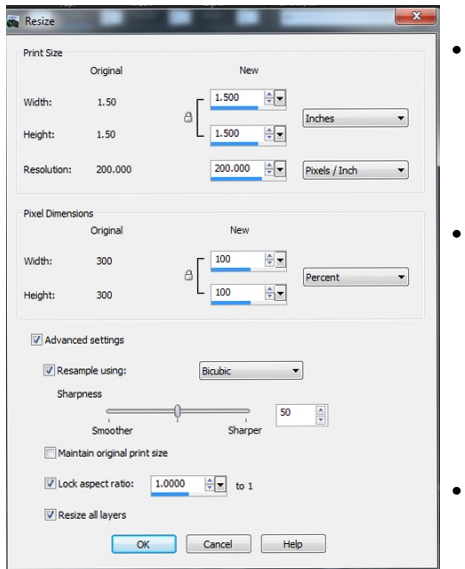

- Under the Pixel Dimensions category, change the Width and Height in the New column. Changing any one of the dimensions will offset the size of the other as it will maintain the aspect ratio of the image.
- To manually set the Width and Height to be exact numbers, you will need to put a 'checkmark' in the Advanced settings box, and then 'uncheck' the Lock aspect ratio option. After that is box is unchecked, then customization of both Width and Height together is possible.
- After resizing the image to the necessary dimensions, click the OK button

If you enjoyed this tutorial, be sure to check out the other tutorials that are available in the Discovery Center. If you have any ideas for additional tutorials or projects that you would like to see in the future, email Discovery.Center@corel.com